# **How to Crop and Resize Images in Windows Microsoft Paint**

### **OPEN**

- Right mouse click on image.
- Choose Open with Paint.

Use scroll bar (bottom right) to fit image in window if necessary.

## To Select a Square to Crop

If you don't need a square, skip this section

- Click the shape (or the arrow beneath *Shapes*) and choose the rectangle.
- Hold down your shift key and use your mouse to draw the size square you need.
- Move the square into place with your mouse or arrow keys.

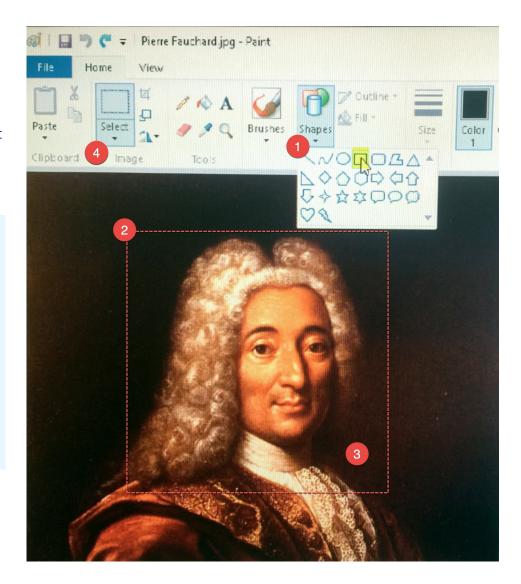

### **CROP**

- 4. Click the arrow beneath *Select* and choose *Rectangular selection*.
- 5. Click and drag to select the part you want to keep in the picture.

  If you have previously drawn a square, follow that outline when creating selection.

  You can see the pixel size of your selection at the bottom of the window.
- 6. Right mouse click on the selection and choose Crop.

## **RESIZE** (Smaller Only - Never Resize to Make Bigger)

- Right mouse click on the image and choose Resize.
- Click on Pixels.
- Enter horizontal or vertical size (the other side will self adjust)
- Save and name.

If saving for the web, no capital letters, spaces, or characters other than a dash.

Use FastStone Photo Resizer (faststone.org) to batch resize.

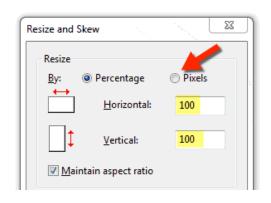